#### 10.1.7 Editors - Compositor Editor - Header - Add Menu - Output  $\mathcal{S}$

## **Table of content**

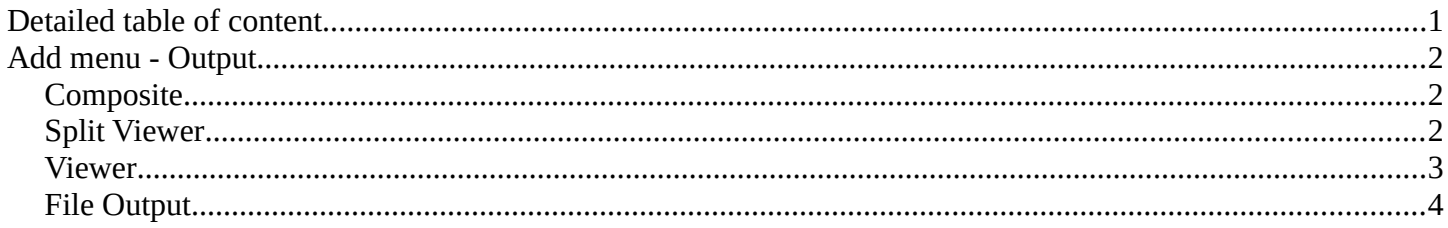

# <span id="page-0-0"></span>**Detailed table of content**

## **Detailed table of content**

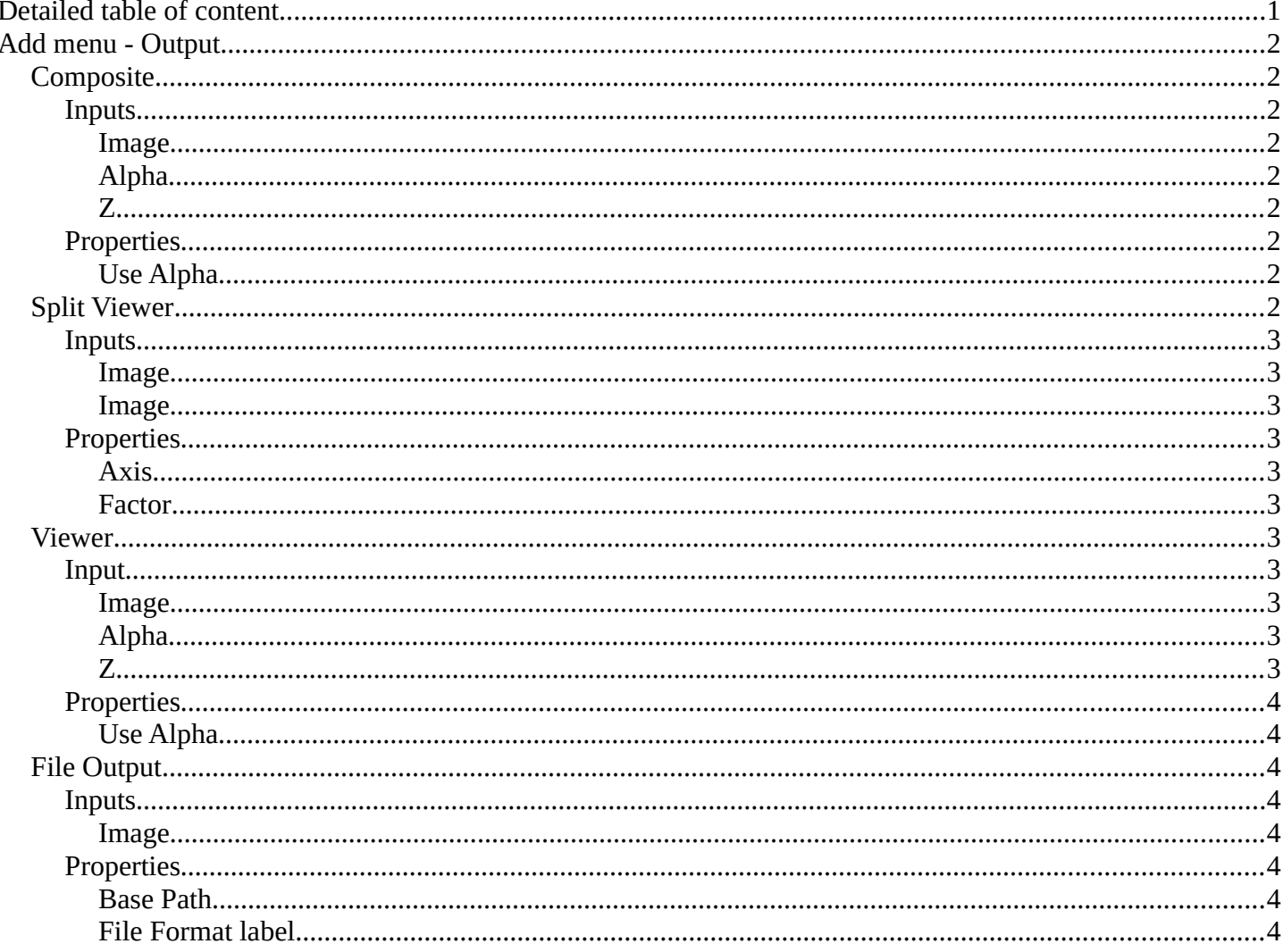

Bforartists 4 Reference Manual - 10.1.7 Editors - Compositor Editor - Header - Add Menu - Output

## <span id="page-1-0"></span>**Add menu - Output**

Here you will find nodes to output the result.

#### Outpu Composite Color File Output ■ Conv **HI** Levels Filter Split Viewer Vector

Composite

**N** Use Alpha

Alpha

Fis.

1.000

1.000

## <span id="page-1-1"></span>**Composite**

The Composite node is where the actual output from the Compositor is connected to the renderer. This node is updated after each render, but also reflects changes in the node tree (provided at least one finished input node is connected).

#### <span id="page-1-3"></span>**Inputs**

Connecting a node to the Composite node will output the result of the prior tree of that node to the Compositor.

#### <span id="page-1-4"></span>*Image*

RGB image. The default is black, so leaving this node unconnected will result in a blank image.

#### <span id="page-1-5"></span>*Alpha*

Alpha channel.

#### <span id="page-1-6"></span>*Z*

Z depth.

#### <span id="page-1-7"></span>**Properties**

#### <span id="page-1-8"></span>*Use Alpha*

Used alpha channel, colors are treated alpha premultiplied. If disabled, alpha channel gets set to 1, and colors are treated alpha straight, i.e. color channels does not change.

Note that if multiple Composite nodes are added, only the active one will be used.

## <span id="page-1-2"></span>**Split Viewer**

The Split Viewer node takes two images and displays them side-by-side as backdrop or as a Viewer Node output. This allows you to toy around with values in direct comparison to the original. Or to compare frames with each other.

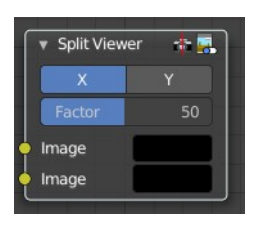

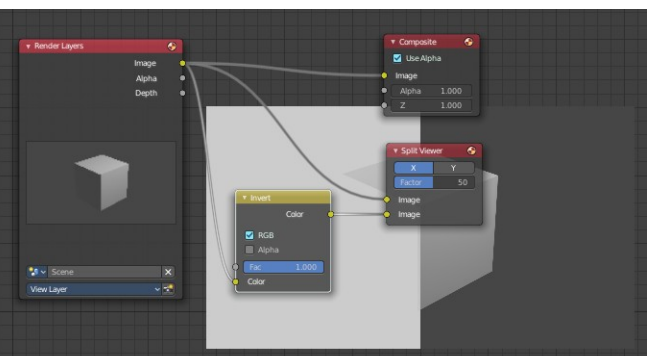

## <span id="page-2-2"></span>**Inputs**

#### <span id="page-2-0"></span>*Image*

The first image input

#### <span id="page-2-3"></span>*Image*

The second image input

## <span id="page-2-4"></span>**Properties**

#### <span id="page-2-5"></span>*Axis*

X tiles the images horizontal. Y tiles the images vertical.

## <span id="page-2-6"></span>*Factor*

Percentage factor setting the space distribution between the two images.

## <span id="page-2-1"></span>**Viewer**

Displays the output as a backdrop in the viewport or in the Image editor. This allows you to inspect the outputs everywhere in the node hierarchy.

You can have more than one viewer nodes in the node editor. Just the output of the active Viewer node will be displayed. Click at a node to set it active.

When a Viewer node is selected, then the backdrop shows a widget cage that allows you to resize the backdrop image by its handlers.

## <span id="page-2-7"></span>**Input**

## <span id="page-2-8"></span>*Image*

RGB image. The default is black, so leaving this node unconnected will result in a blank image.

## <span id="page-2-9"></span>*Alpha*

Alpha channel.

## <span id="page-2-10"></span>*Z*

Z depth.

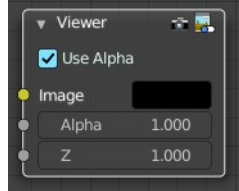

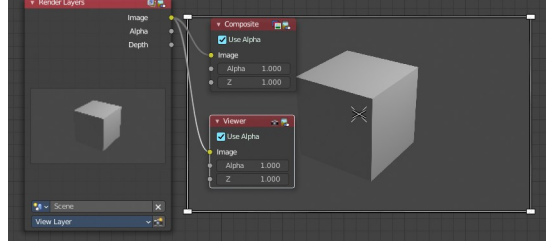

#### <span id="page-3-1"></span>**Properties**

#### <span id="page-3-2"></span>*Use Alpha*

Used alpha channel, colors are treated alpha premultiplied. If disabled, alpha channel gets set to 1, and colors are treated alpha straight, i.e. color channels does not change.

## <span id="page-3-0"></span>**File Output**

This node writes out an image as part of a frame set sequence. This happens for each specified frame range and specified to the entered filename.

 $\overline{\mathbf{v}}$  File Output H. **Base Path:** /tmp PNG Image

This node can be used as a way to automatically save the image after a render; In addition, since this node can be hooked in anywhere in the node tree, it can also save intermediate images

automatically.

#### <span id="page-3-3"></span>**Inputs**

#### <span id="page-3-4"></span>*Image*

The image(s) will be saved on rendering, writing to the current frame. An entire sequence of images will be saved, when an animation is rendered.

Note. To support subsequent arrangement and layering of images, the node can supply a Z-depth map. However, please note that only the OpenEXR image formats save the Z information.

#### <span id="page-3-5"></span>**Properties**

#### <span id="page-3-6"></span>*Base Path*

Unlike the render output file path, this node uses a base directory and an image name, by default the output path is composed of: {base path}/{file name}{frame number}.{extension}.

Besides being split into two settings, in all other respects, this setting is treated the same as the render output path.

#### <span id="page-3-7"></span>*File Format label*

Shows the selected File Format.

You can find further export options in the sidebar in the Item tab in the Properties panel.

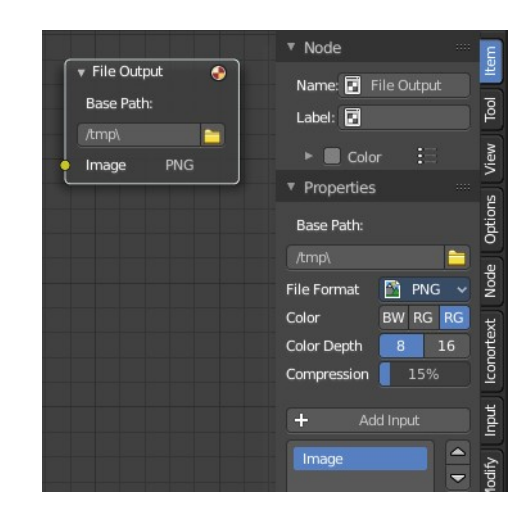